## **GUIDA PER IL PAGAMENTO DI UN TRIBUTO ONLINE CON CARTA DI CREDITO**

Di seguito sono indicati i passaggi da compiere per il pagamento di un tributo online, dal sito [www.gov.sm.](http://www.gov.sm/)

**1.** Andare nella sezione "**Servizi online**", raggiungibile dalla homepage del sito [www.gov.sm.](http://www.gov.sm/)

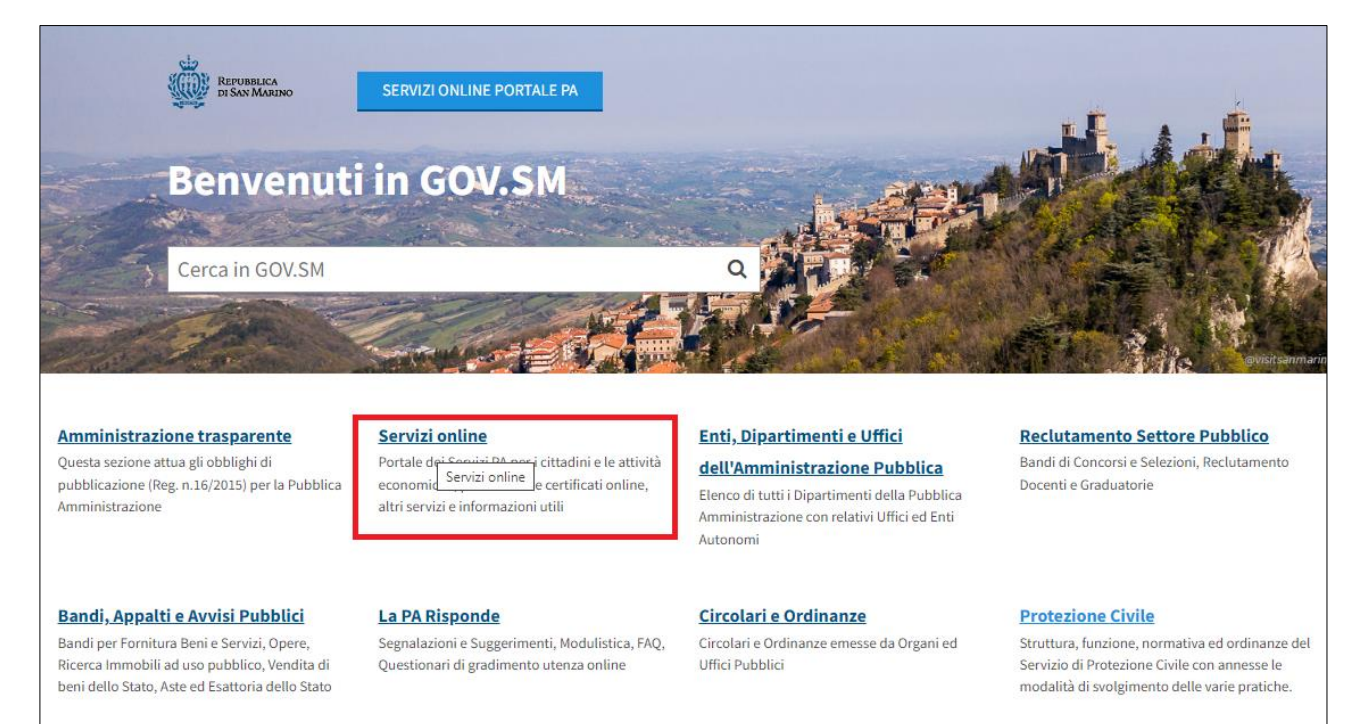

**2.** Selezionare il servizio "**Pagamento tributi online**".

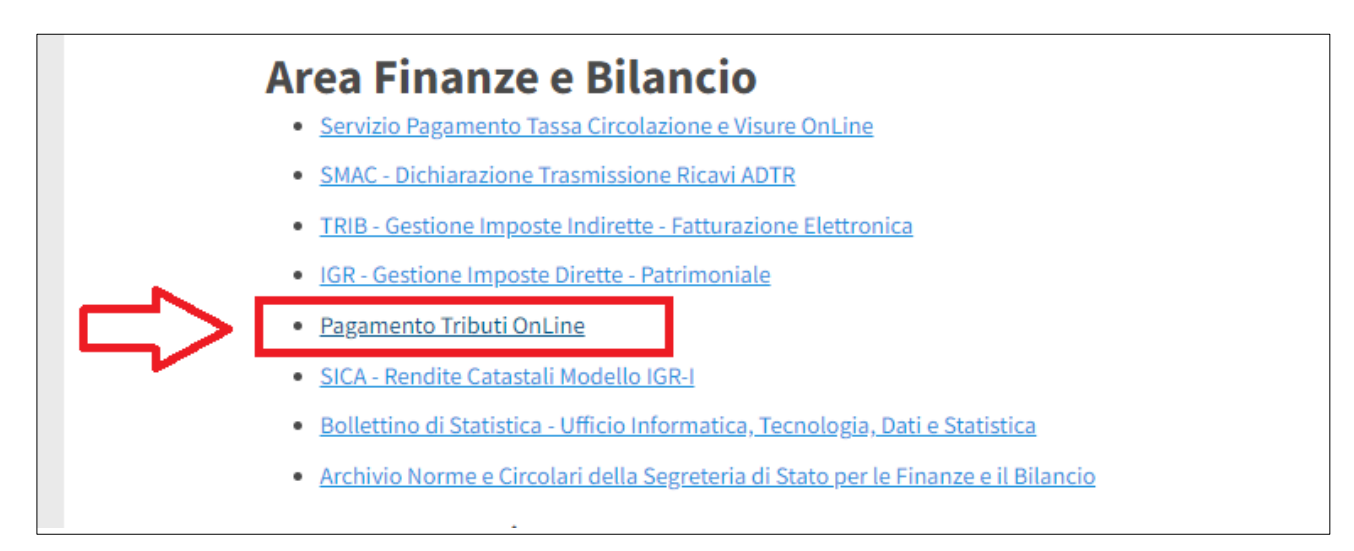

**3.** Premere sull'icona "**Paga un tributo**".

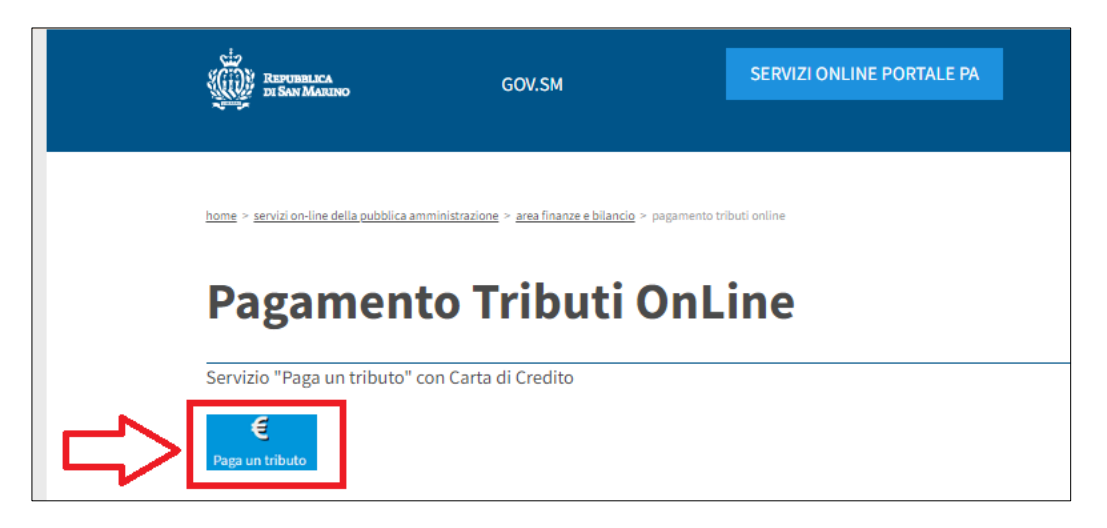

**4.** Accedere al Portale PA con le proprie credenziali.

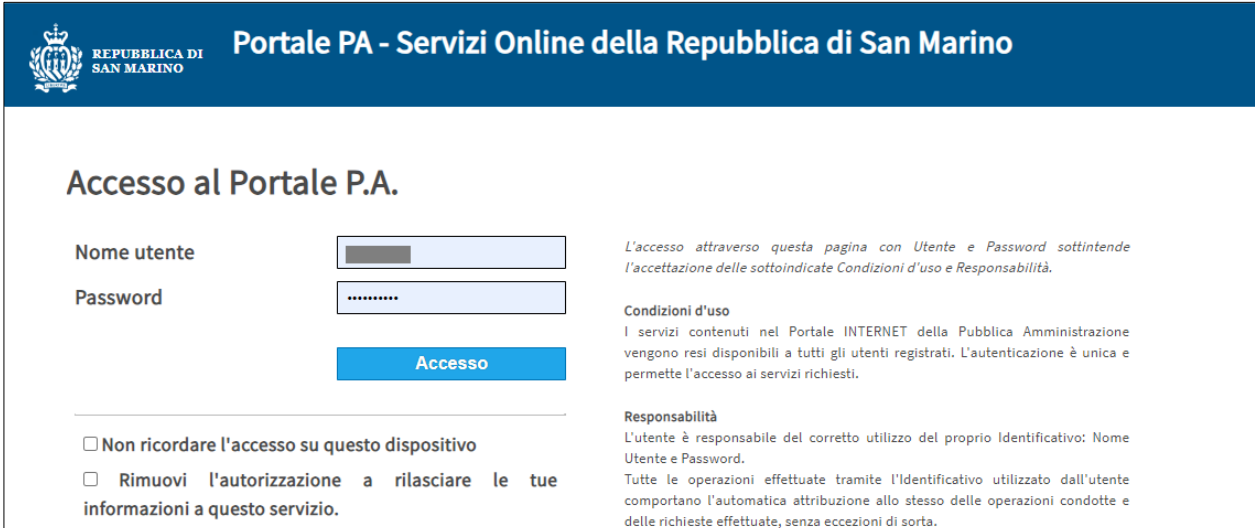

**5.** Compiuto l'accesso, cliccare sul bottone "**Paga un tributo**".

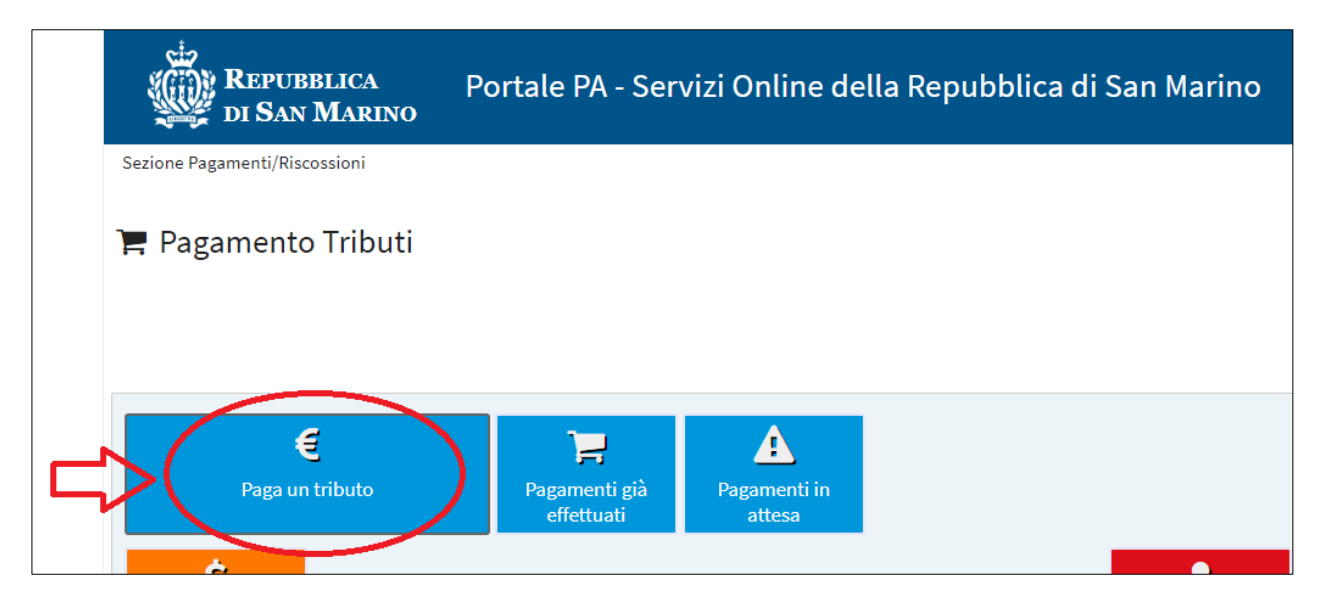

**6.** Il campo "**Annotazione obbligatoria"** è necessario al fine dell'*Addebito in conto corrente*, quindi introdurre un **semplice simbolo o carattere** per poter procedere al passaggio successivo.

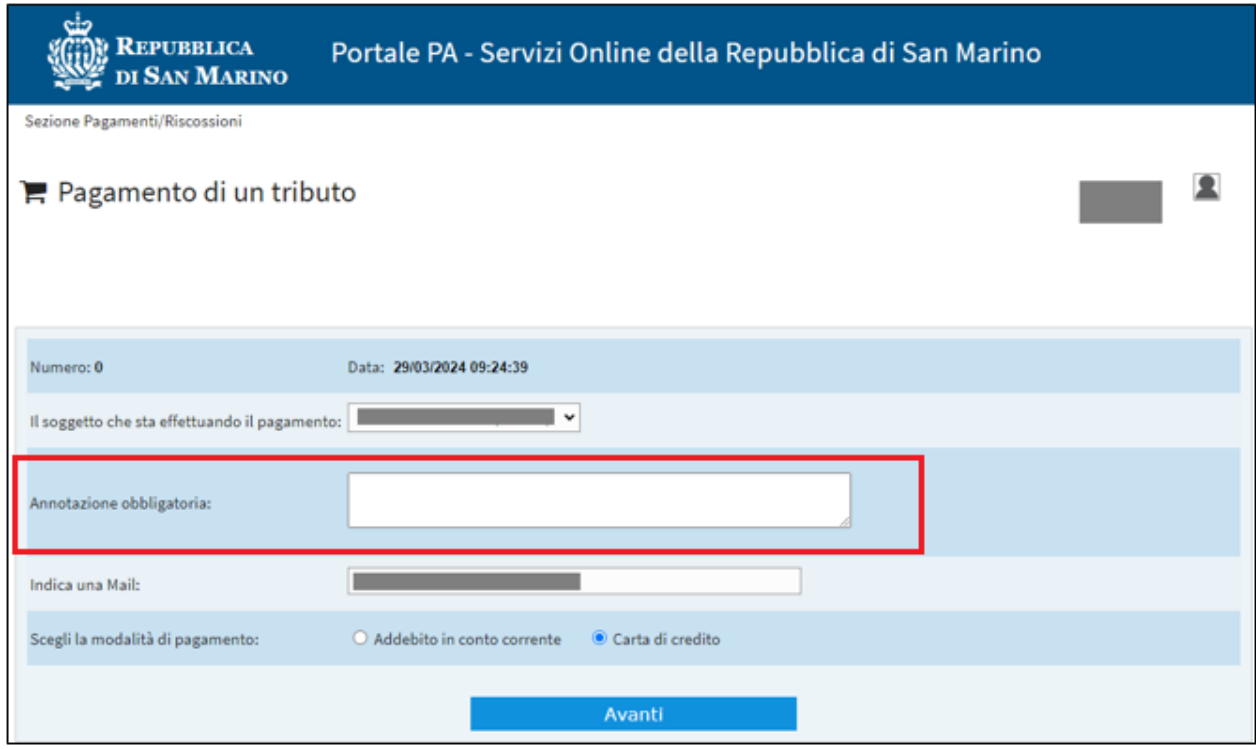

**7.** Opzionare la modalità di pagamento "**Carta di credito**" e cliccare **Avanti**.

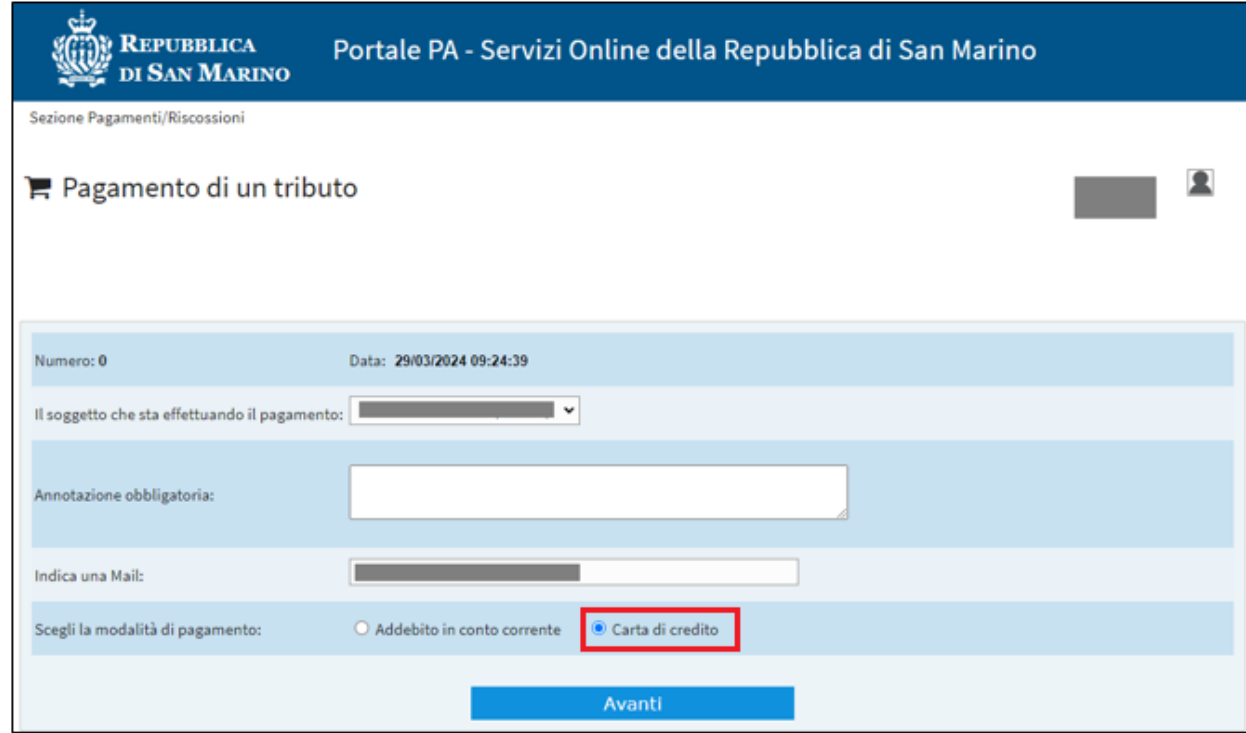

**8.** Sarà proposto l'elenco dei tributi previsti. **N.B. Qualora nell'elenco non fosse presente il diritto di pratica da pagare, si dovrà selezionare** *Domande, istanze e richieste rivolte in I° grado all'Amministrazione*

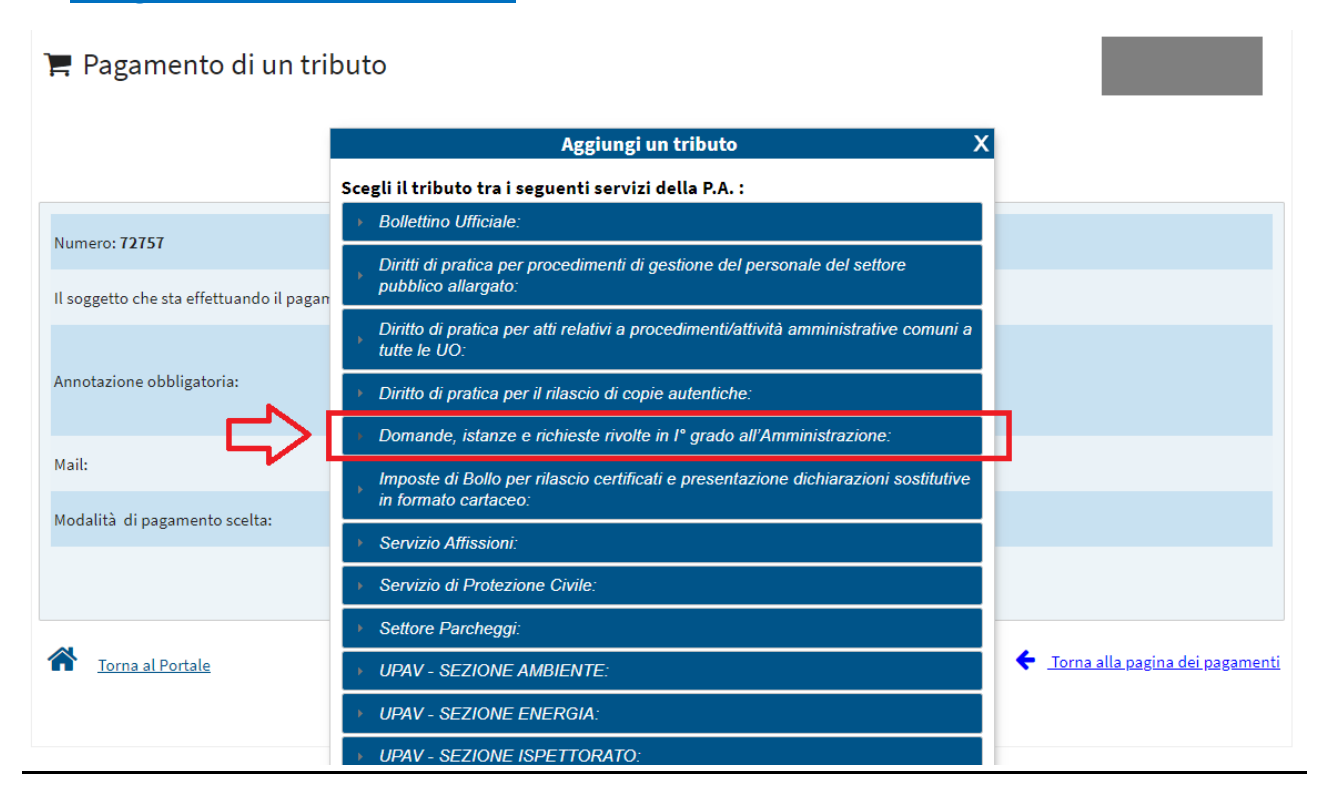

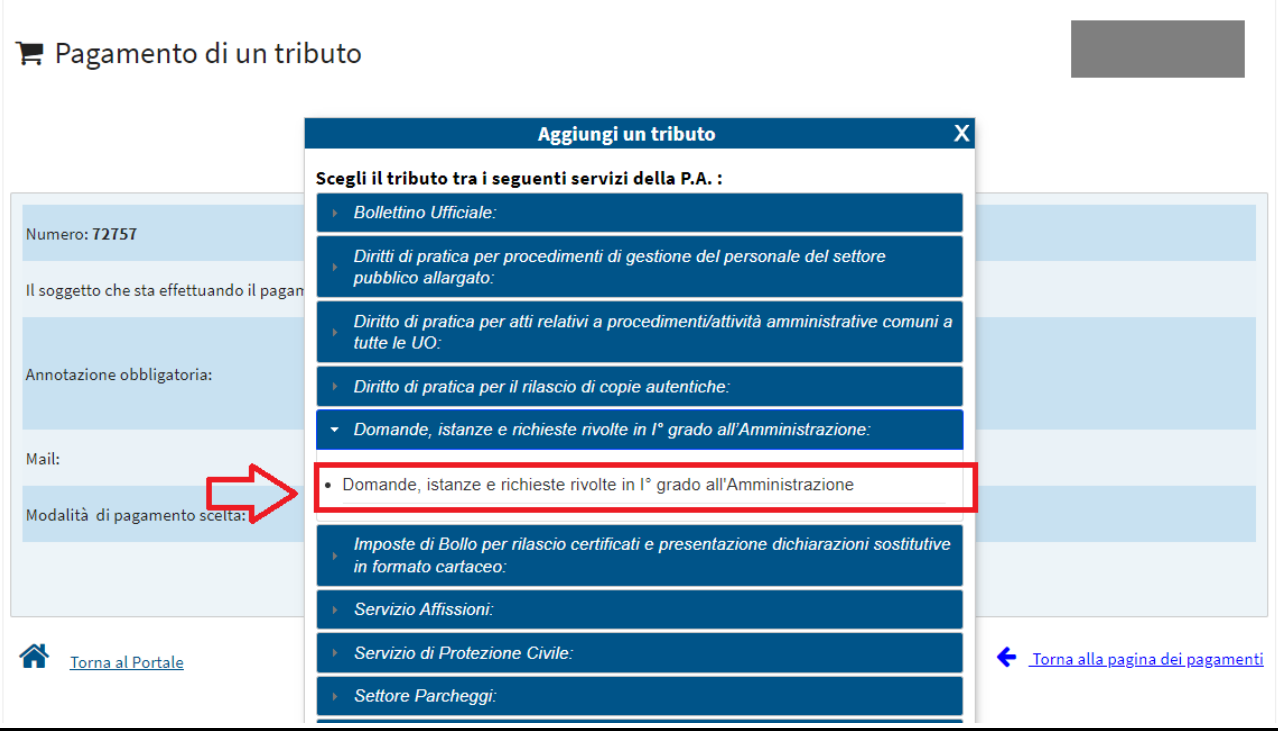

**9.** Indicare la motivazione del pagamento specificando il procedimento come riportato nell'*Ordinanza relativa ai diritti di pratica nel Settore Pubblico Allargato*<sup>1</sup> in vigore. Qualora si riscontrassero difficoltà nell'individuare il procedimento è possibile contattare l'Ufficio di competenza per ricevere supporto.

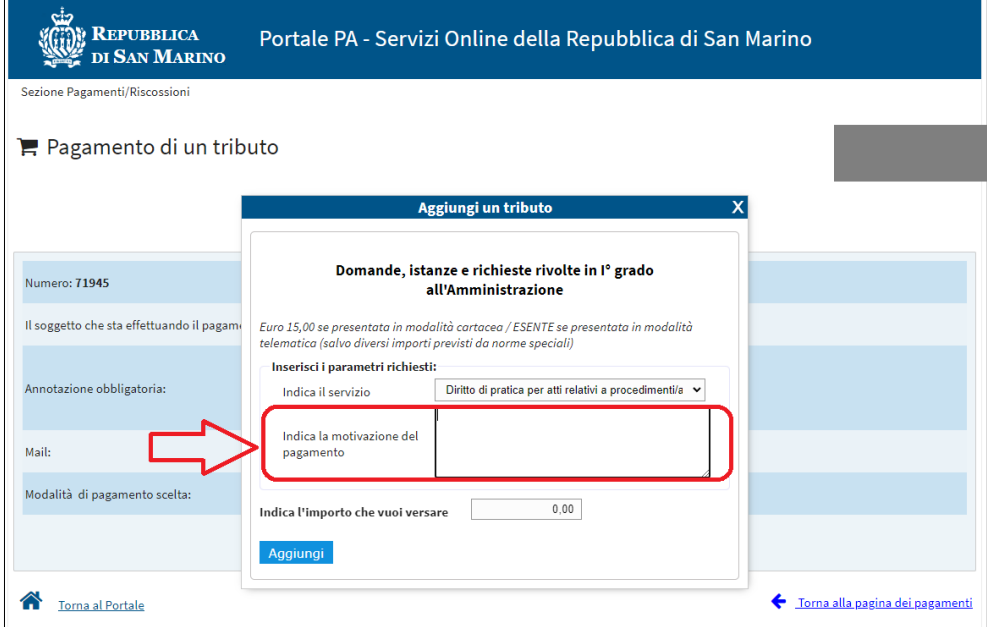

**10.** Digitare l'importo dovuto nell'apposito campo e completare la procedura premendo "Aggiungi".

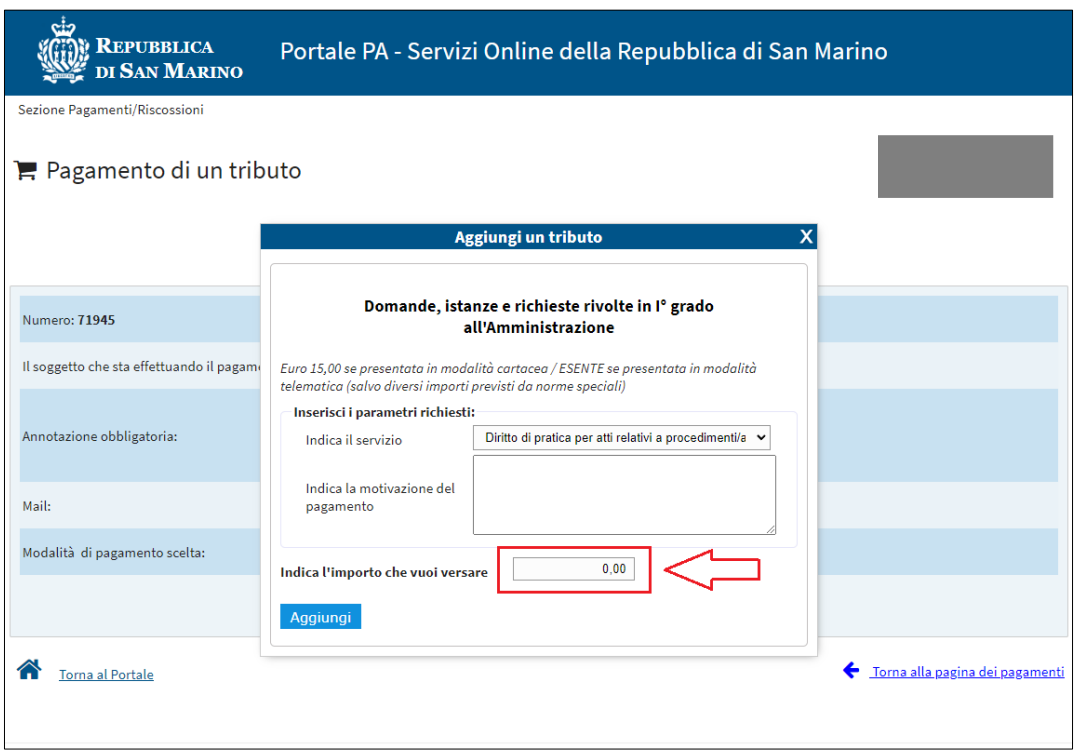

 $\overline{a}$ 

<sup>1</sup> Disponibile nella sezione "Circolari e Ordinanze", raggiungibile dalla homepage del sito [www.gov.sm,](http://www.gov.sm/) nella sottosezione "Altre ordinanze".

**11.** È possibile aggiungere più tributi, ovvero distinguere, per più motivazioni di pagamento, più tributi, e alla conferma del carrello il programma procederà con il sistema di pagamento on-line per l'importo complessivo.

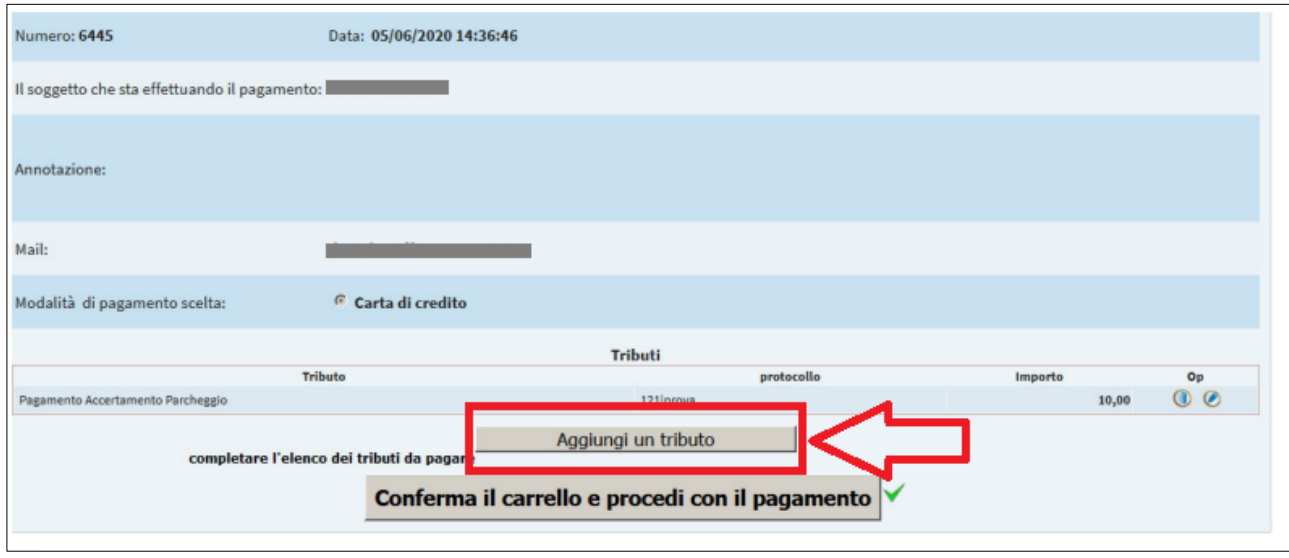

**12.** Al termine dell'operazione di pagamento, l'utente riceverà un'e-mail con allegata la ricevuta del pagamento, oppure potrà produrre nuovamente il PDF della ricevuta dal portale.